## **HOW TO MAKE PAYMENT FOR A TRIP/OFFER ON SQUID**

There are two steps you need follow in order to pay for any school trip or offer

Step 1 – Select the trip/offer and add it to your basket

- Step 2 –Make payment by checking out your basket
	- 1.1 Login into Squid you will see the following on your home page
	- 1.2 Click on Offers available within the Trips and Offers purse

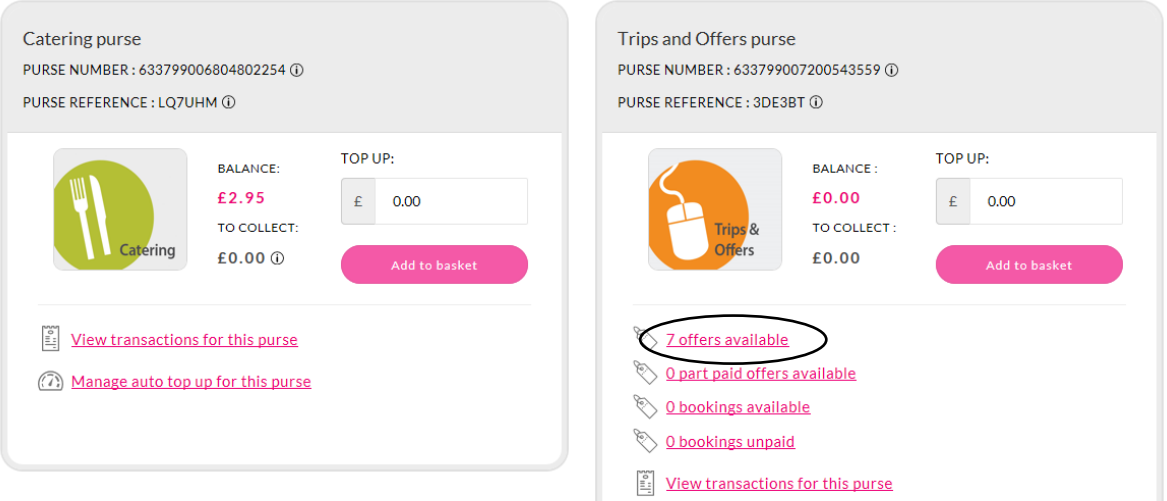

1.3 You will then see all the trips and offers available to you. Please note that some of them may be for a different year group to the one your daughter is in and therefore not relevant.

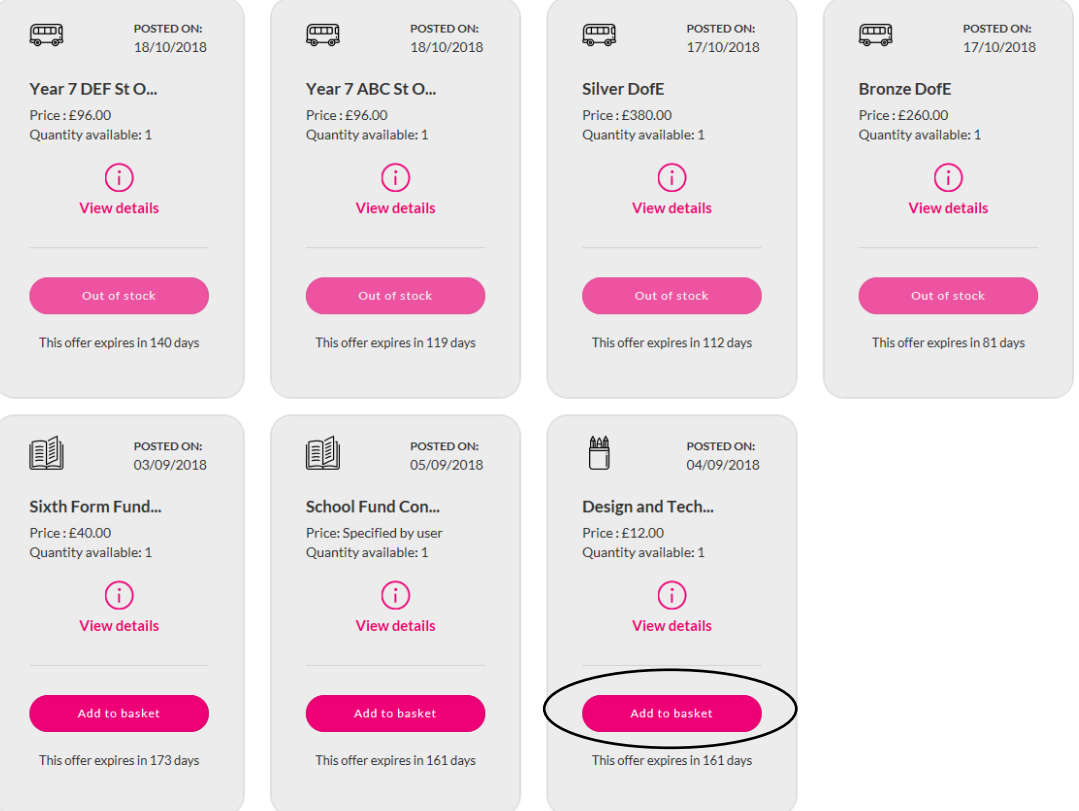

1.4 Choose the trip/offer you wish to pay for by clicking on "Add to basket", you will then see:

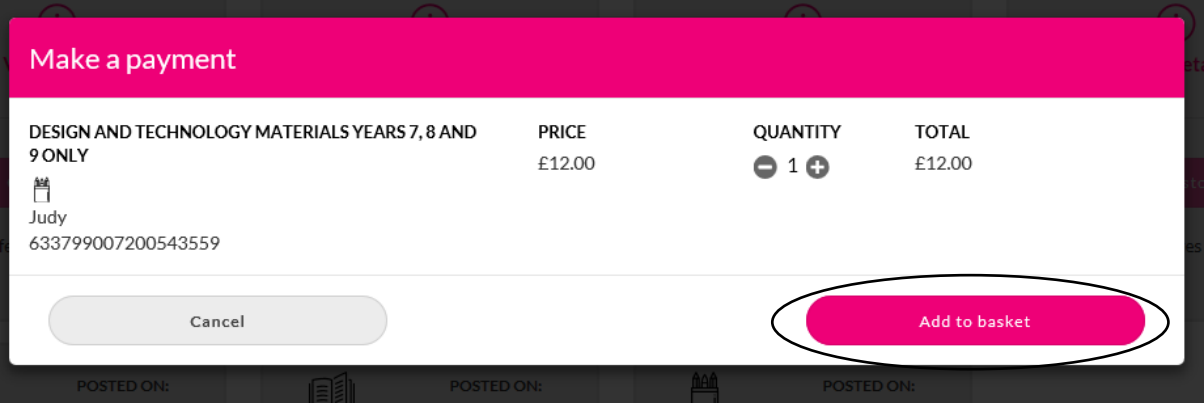

Click "Add to basket" again

1.5 Go to "View basket" at the top right hand side of the screen

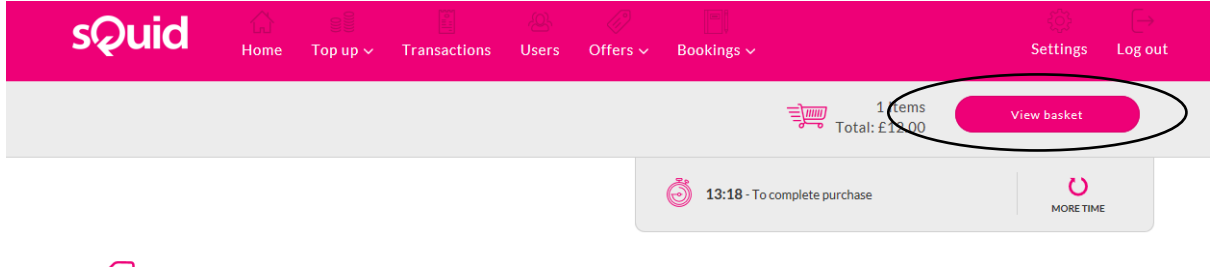

1.6 On the next screen click on "Checkout", you will then see a screen similar to the one below where you will have some mandatory tick boxes to check. After this, click on Finish

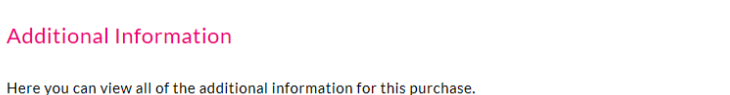

## $1/1$

Design and Technology Materials Years 7, 8 and 9 only

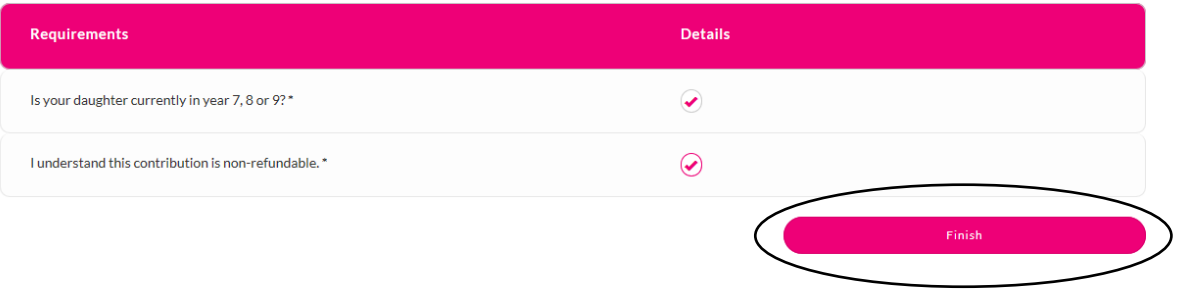

1.7 On the next page below, now click on "Checkout"

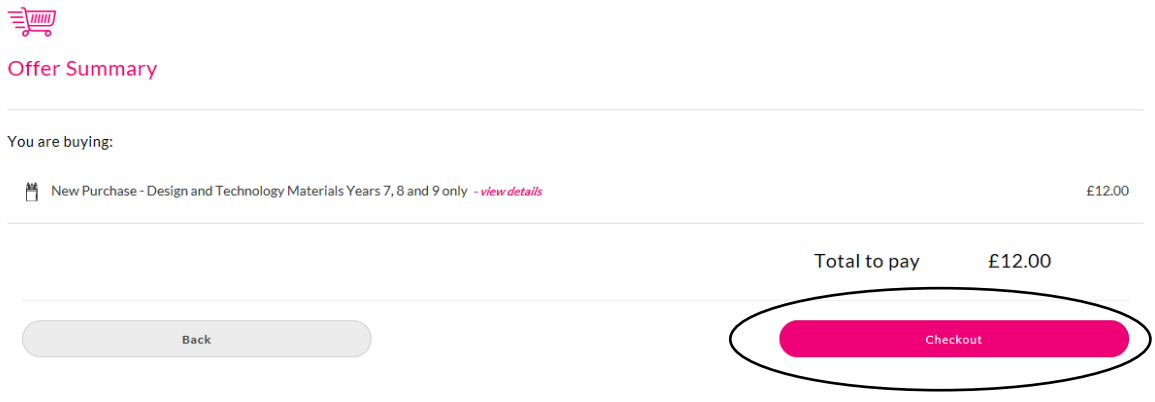

After this stage you will need to enter your payment card details in order to complete the purchase.

Once you have completed the purchase a school trip list will be updated with your daughter's name and surname and this is when the trip leaders see that she has paid.